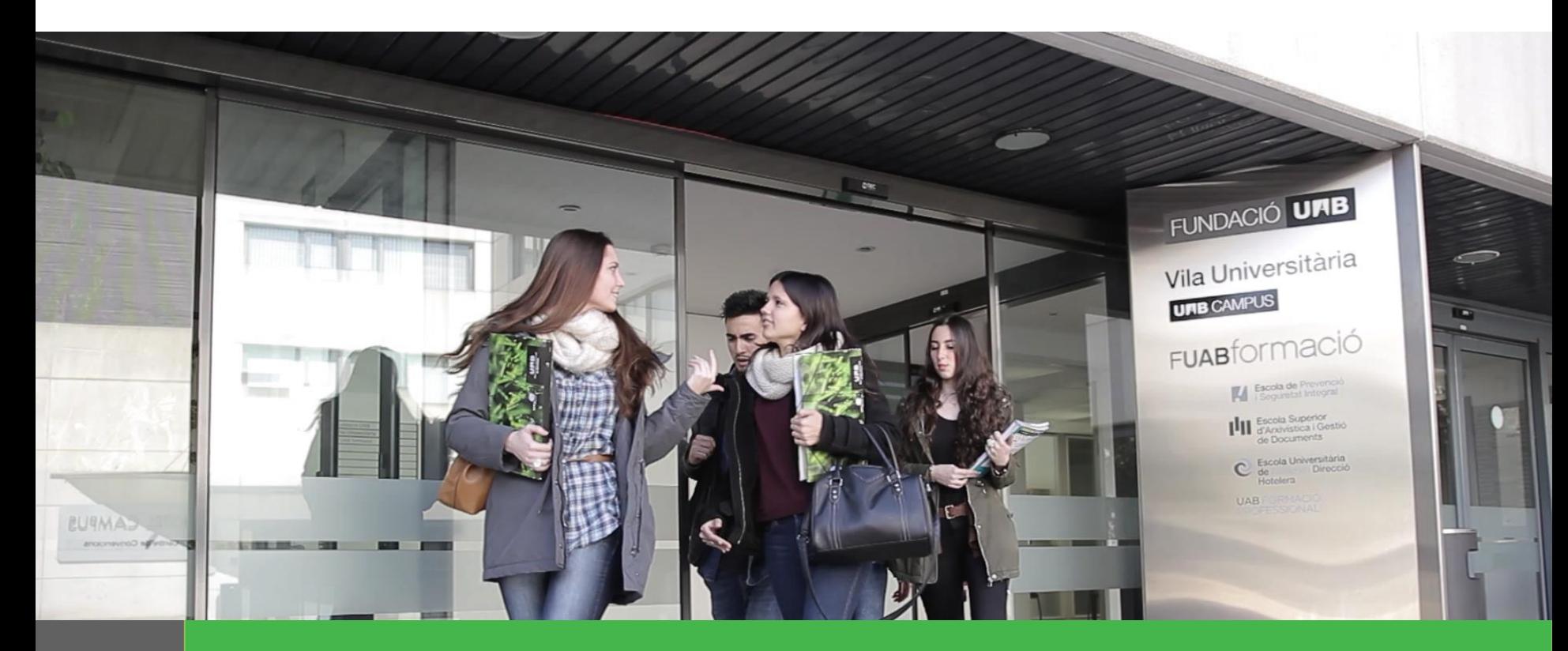

# **Enrollment application manual for Bachelor's Degree and Master's Degree**

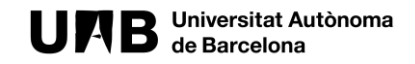

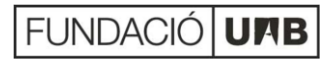

## **Steps for the enrollment application 2021 – 2022**

**1**

**3**

**4**

**5**

- **General menu: Select the studies**
- **Apply for enrollment 2**
	- **Register personal data**
	- **Select the subjects to enroll**
	- **Payment methods**
		- **5.1** Single payment
		- **5.2** Fractioned payment
		- **5.3** Bank financing

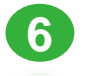

**Confirm the enrollment application**

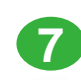

**Submit the enrollment application**

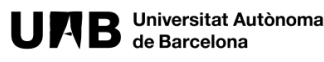

#### **STEP 1, GENERAL MENU: SELECT THE STUDIES**

#### **1.** Choose the language of the application.

Català | Español

### **UFIB** *Jniversitat Autonoma* FUAB<del>formació</del>

# **Application for enrolment - Entorn de TEST**

La Fundació Universitat

foment i la realització d'a

l'activitat universitària, dirigits tant a la

**3.** Select the studies you want to enroll in the drop-down menu and consult the **"ENROLLMENT INFORMATION"** menu before clicking on apply for enrollment.

#### The registration application procedure

The enrolment application process begins by selecting the studies from the drop-down menu and filling the form you will be directed to when you have made your selection (official Bachelor and Master studies tutorial or Professional Training tutorial)

At the end of the process you will receive a copy of your application by email.

Once the Academic Administration processes your application, after validation, we will send you the enrolment voucher with the payment instructions.

#### **Enrolment Information**

On the EUTDH website you can find all the information you need to register

> First year general information Other courses general information Subjects per course and teaching guides Timetables and calendars Discounts, gratuities and bonuses Payment, fees and financing

**2.** Remember to review all the necessary information to be able to make your enrollment application correctly.

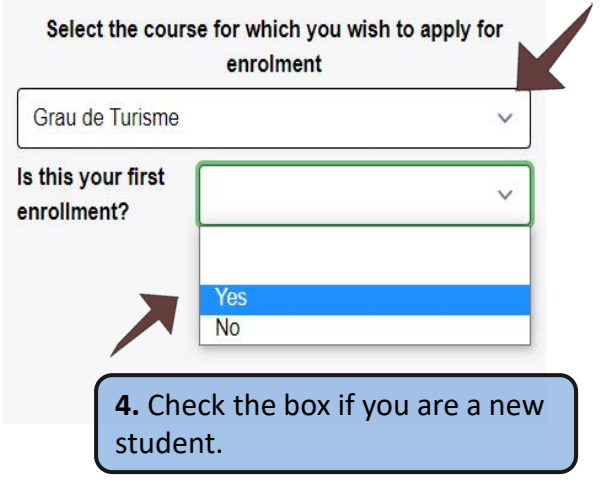

arcelona que col·labora en el gestió patrimonial vinculats a de la coordinació de diverses

entitats i serveis

2022 Fundació Universitat Autònoma de Barcelona

### **STEP 2, APPLY FOR ENROLLMENT**

#### **UFIB** Jniversitat Autònoma **FUAB OLTMACIÓ**

### **Application for enrolment**

When selecting the studies, in the cases of **"BACHELOR'S DEGREE IN PREVENTION (PRESENTIAL)" / "OFFICIAL MASTER'S DEGREE IN HOTEL MANAGEMENT"** you will have to choose a **group preference** respectively to continue and press **"Apply for Enrollment".**

#### The registration application procedure

The enrolment application process begins by selecting the studies from the drop-down menu and filling the form you will be directed to when you have made your selection (official Bachelor and Master studies tutorial or Professional Training tutorial).

At the end of the process you will receive a copy of your application by email.

Once the Academic Administration processes your application, after validation, we will send you the enrolment voucher with the payment instructions.

#### **Enrolment Information**

On the EUTDH website you can find all the information you need to register

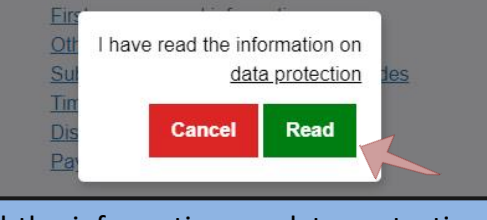

#### **2.** Read the information on data protection and press **"READ"** to continue

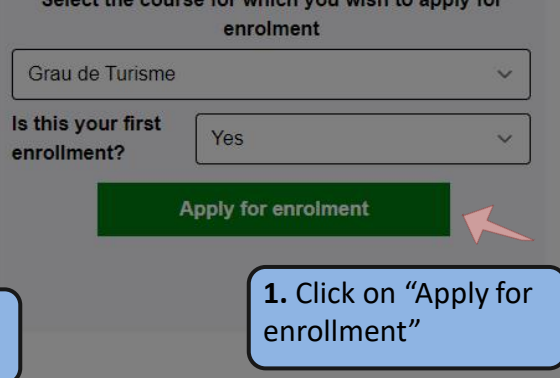

La Fundació Universitat Autònoma de Barcelona és una entitat creada en el si de la Universitat Autònoma de Barcelona que col·labora en el foment i la realització d'activitats docents, de recerca i d'acció social, i en la prestació de serveis comercials i de gestió patrimonial vinculats a l'activitat universitària, dirigits tant a la comunitat UAB com al públic en general, empreses i institucions, a través de la coordinació de diverses entitats i serveis

2022 Fundació Universitat Autònoma de Barcelona

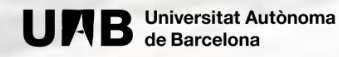

Català | Español

### **STEP 3, REGISTER PERSONAL DATA**

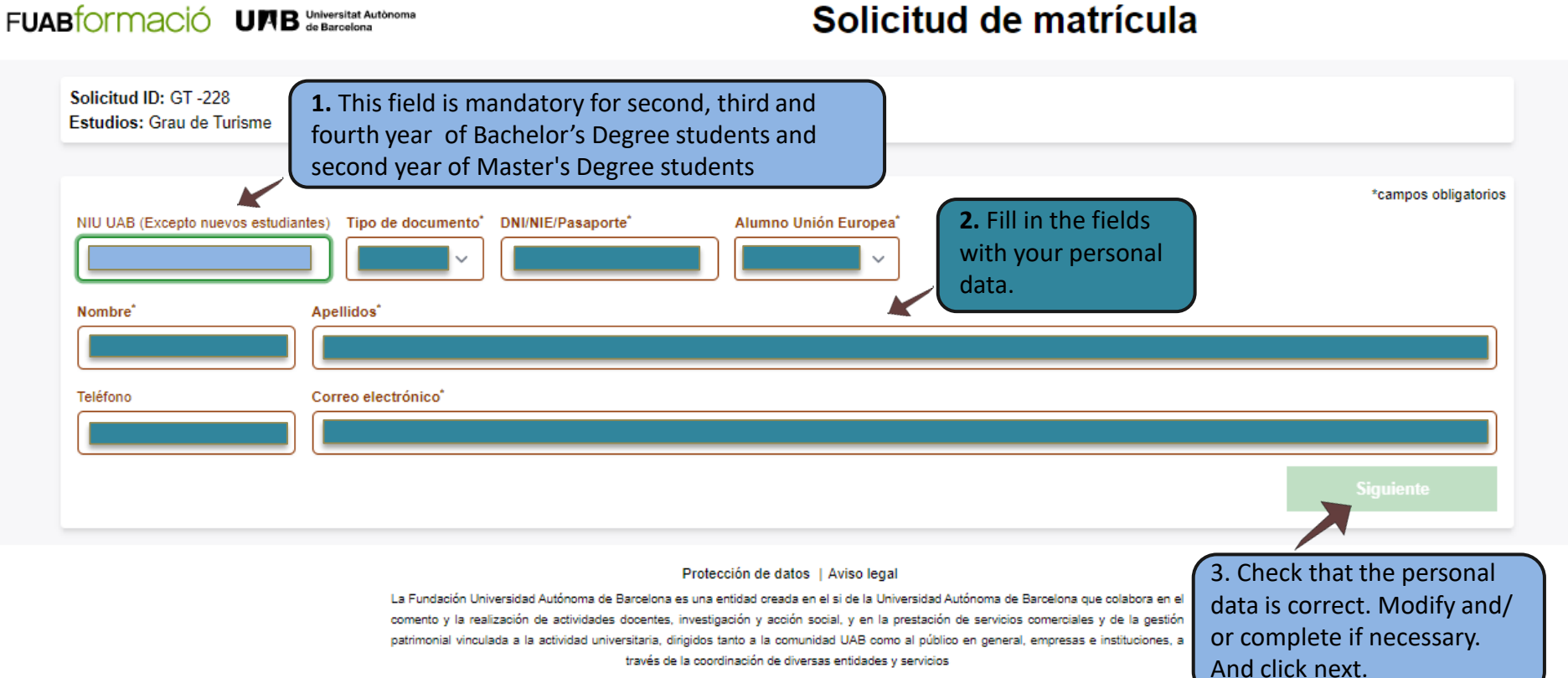

2021 Fundació Universitat Autònoma de Barcelona

Català I English

### **STEP 3, REGISTER PERSONAL DATA**

**AB** Jniversitat Autònoma **FUAB<sup>f</sup>OLMACIÓ** 

Català | Español

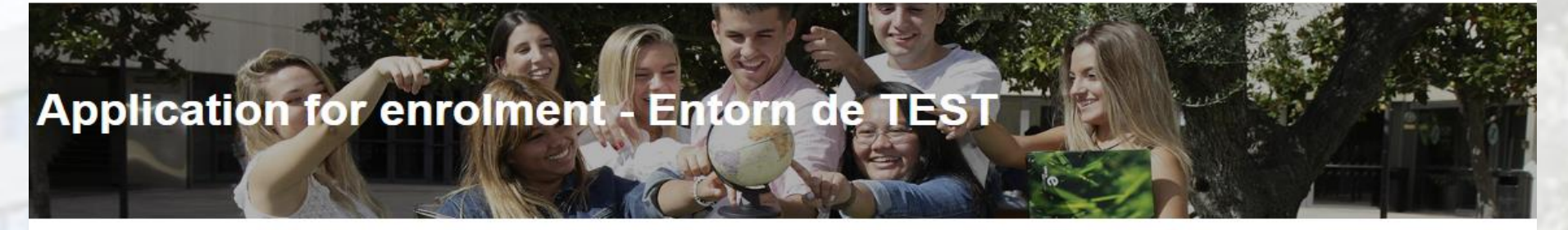

ID request: GT-3094 (alumne amb expedient obert) **Studies:** Grau de Turisme **Student: Name Surnames** 

We have not found any open file in the studies(Grau de Turisme) requested with the identity document 0000

If the information provided is correct (requested studies and identification document) you can

**Continue with the application** 

Or you can

**Edit the identification document** 

**This notice appears when you do not indicate that you are a new access student. Therefore, the system should find a file associated with said DNI and notify you.**

- If you are a new student, you must go to the initial screen to mark it.
- If you are a student of other courses, check the DNI of the application. eres alumno de otros cursos, revisa el DNI de la solicitud.

de Barcelona

### **STEP 4, SELECT THE SUBJECTS TO ENROLL**

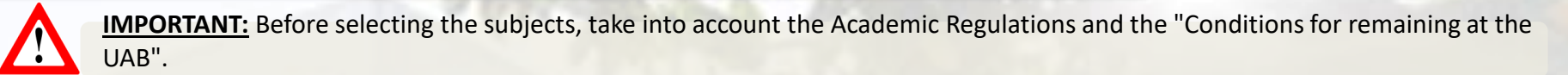

Català | English

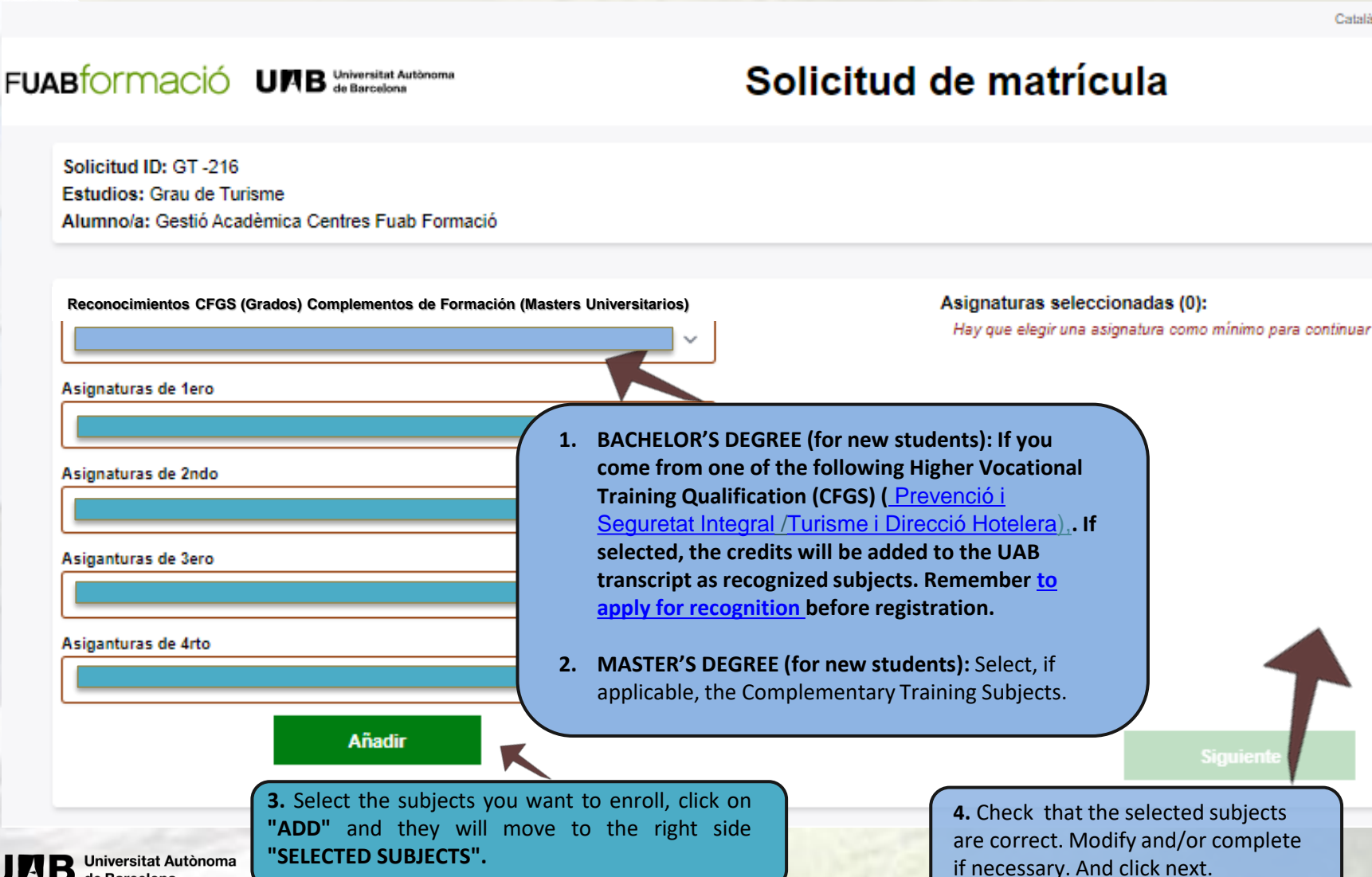

**6/15**

### **STEP 5, PAYMENT METHODS**

Català | English

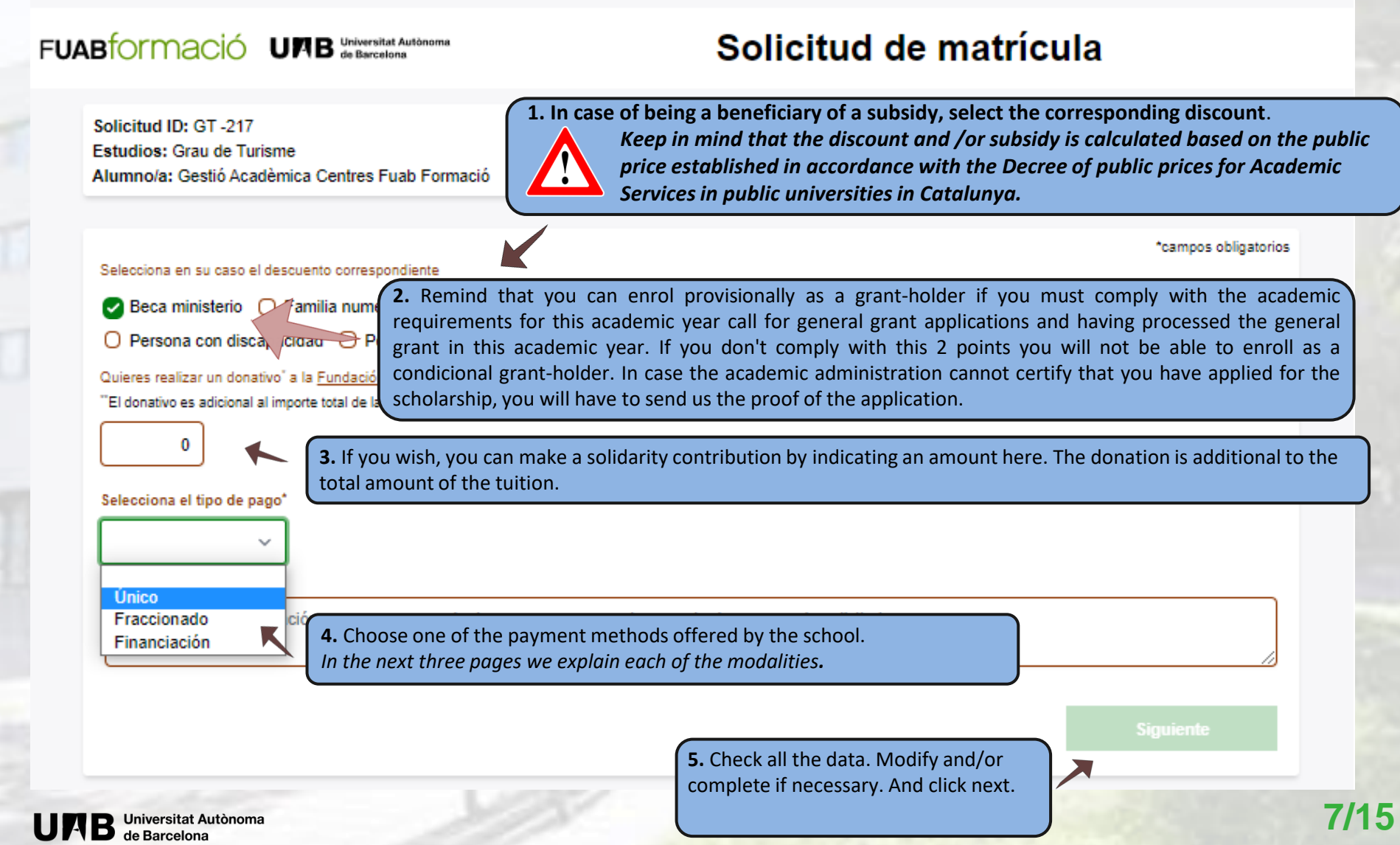

### **STEP 5.1, SINGLE PAYMENT**

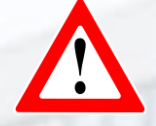

If you choose the **"SINGLE PAYMENT\*",** a 3% discount (\*) will be applied on the total amount of the tuition.

A discount of 3%(\*\*) of the total tuition fee will be applied. Payment will be made by bank transfer, to the account number indicated in the formalized enrollment document you will receive. **In order to keep the discount, it must be made within 7 days after registration.**

Discount not applicable to non-EU students of the Official Master's Degree in European Union - China: Culture and Economy.

*(\*\*) The 3% discount for a single payment is applied to the final amount of the tuition, once all discounts (scholarship, large family, other gratuities) and/or bonuses have been deducted.*

#### Selecciona el tipo de pago<sup>\*</sup>

 $\checkmark$ 

Único

#### Comentarios

Escribe aquí la información que crees conveniente que sepamos en el momento de procesar tu solicitud

**1.** If you have questions about the price or payment of your tuition, you can calculate and check the price with the FUABformació [tuition simulator](http://www.uab.cat/doc/simulador) *(The tuition simulator prices do not include discounts for Scholarship, large family and/or other deductions).*

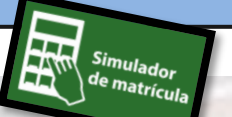

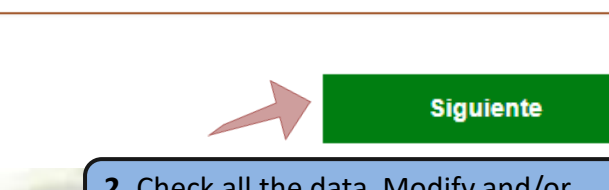

**2.** Check all the data. Modify and/or complete if necessary. And click next.

### **STEP 5.2, FRACTIONED PAYMENT**

If you choose the "FRACTIONED PAYMENT", the payment will be made in two installments:

- The first payment is 60% of the final tuition (payment must be made by bank transfer within 7 days after enrollment).
- The second payment is the remaining 40% (payment must be made by direct debit or bank transfer in December). [1]

*[1] In case of not being able to complete the direct debit, the student must pay the management expenses as well as the bank interest charged by the financial institution on the unpaid amount (30 euros penalty).*

*Note: this payment method can only be chosen if you formalize the enrollment before November 1 (if you choose this payment method, you must present the SEPA direct debit form).*

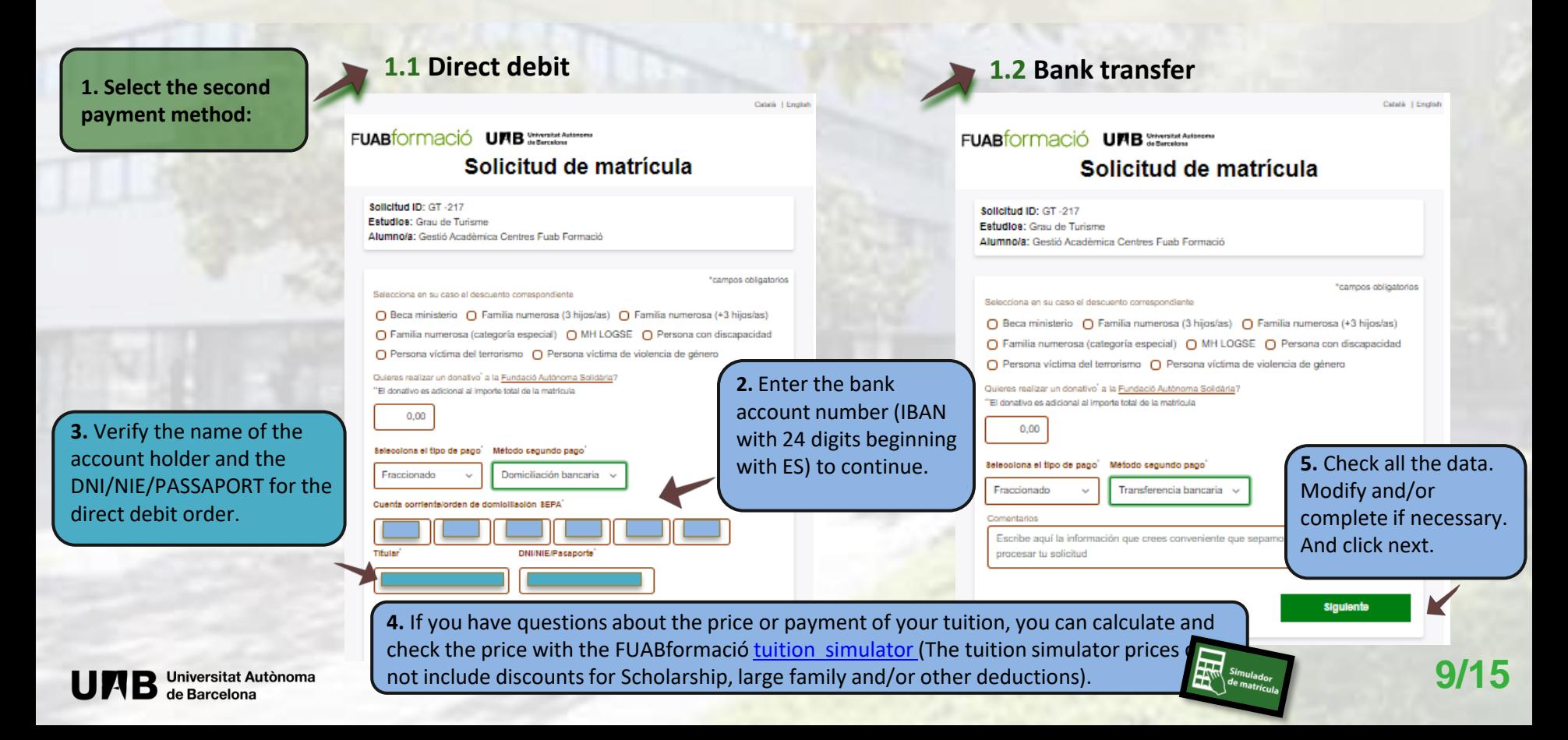

### **STEP 5.3, BANK FINANCING (Pas 1/2)**

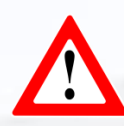

If you select the "BANK FINANCING", you can choose between the following terms:

- 3, 4 or 5 consecutive months, starting after the enrollment (without additional fees).
- 6 consecutive months, starting after the enrollment , with a 0.25% surcharge.
- 9 months, consecutive, starting after the enrollment , with a 1.25% surcharge.

You can check the conditions in the brochure of [FINANCING OF UNIVERSITY STUDIES](https://www.uab.cat/doc/financiacionBS).

#### *If you are not granted the bank financing, the center will facilitate a installment payment plan.*

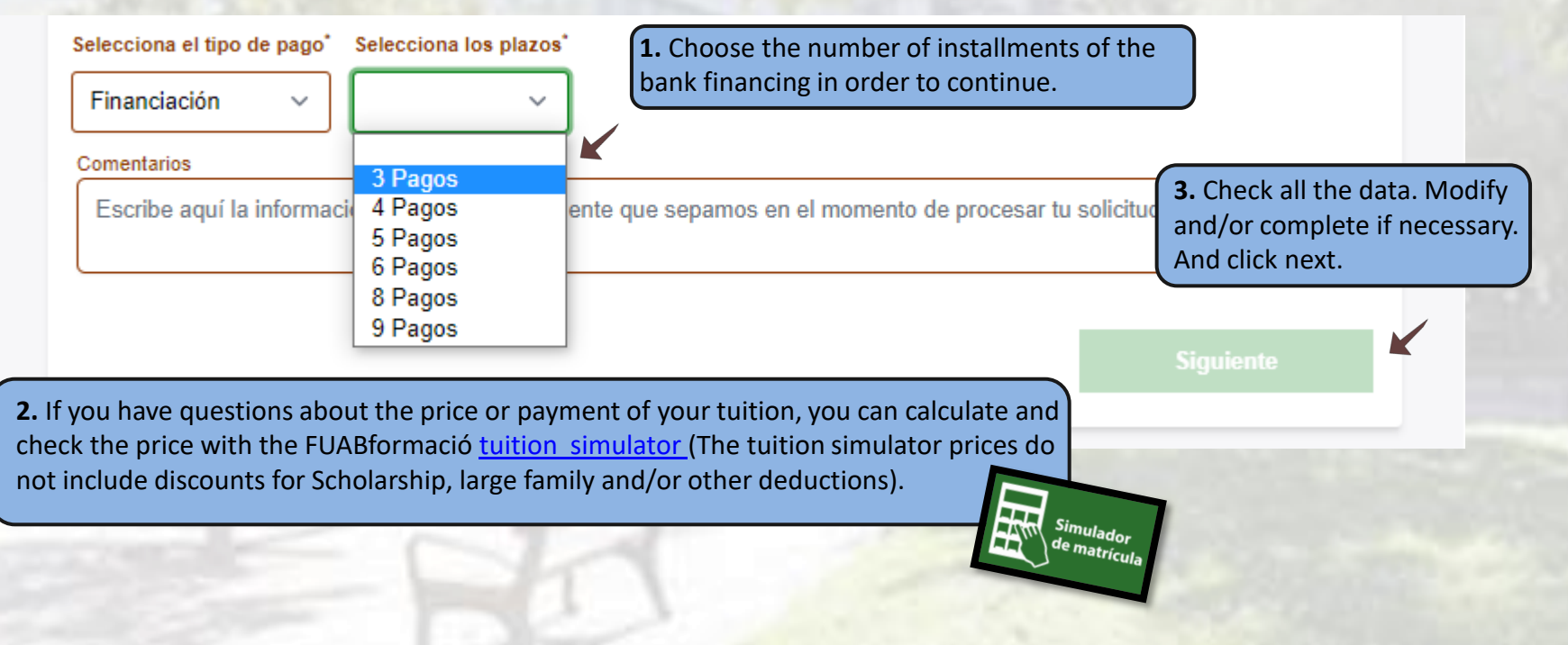

### **STEP 5.3, BANK FINANCING (Pas 2/2)**

If you choose the **"BANK FINANCING"** modality, once you receive the registration, you will also receive an email from **fuab.formacio.financament@uab.cat** to start the procedure and follow the instructions so that the Financing is processed within 7 days after the Enrolment.

**Consequences of not processing the Bank Financing in the indicated period:** Registration will be temporarily blocked. From that date, a new period of an additional 7 days will be opened to regularize the financing procedure. *After this period the registration will be suspended.*

#### **STEP 6, CONFIRM THE ENROLLMENT APPLICATION**

#### FUABformació UAB Standard Automon

#### Solicitud de matrícula

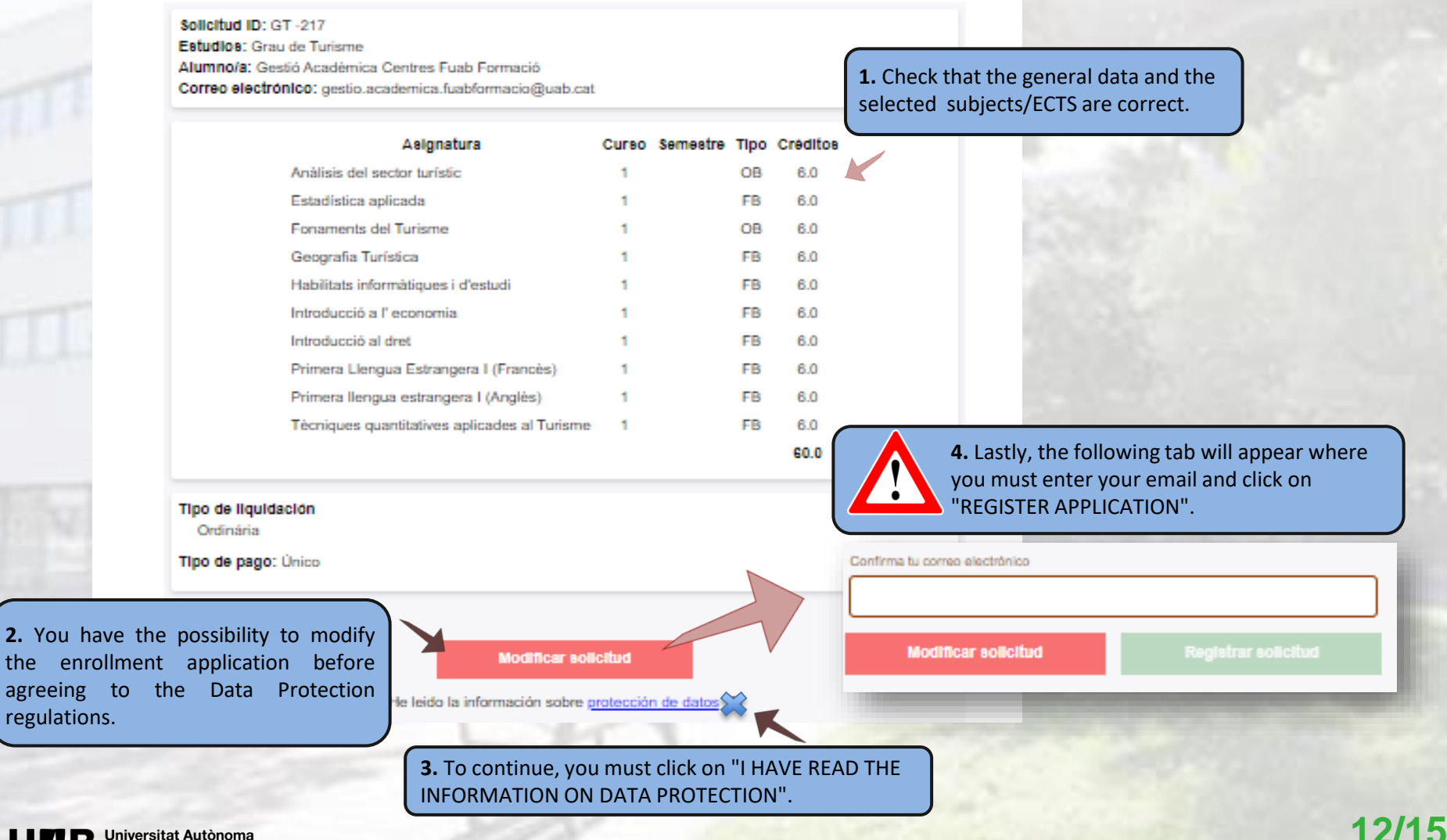

### **STEP 7, SUBMIT THE ENROLLMENT APPLICATION**

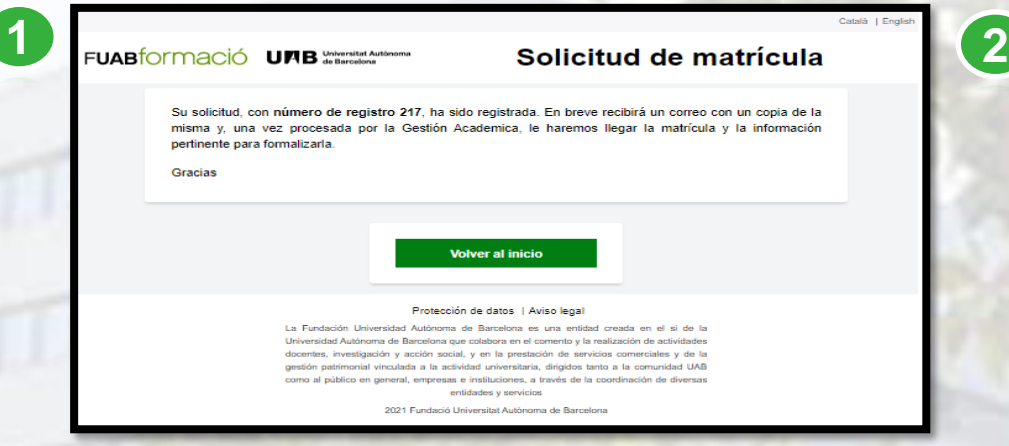

- At the end of the enrollment application process, as indicated in image 1, you will receive a copy of the application registered (image 2).
- Keep in mind that, at the end of the email, you will find a link with the option to modify your registration (image 3). This will only be possible if the Academic Management has not yet validated it.

Once your application is processed, we will send you your copy of the enrollment with the instructions for the payment.

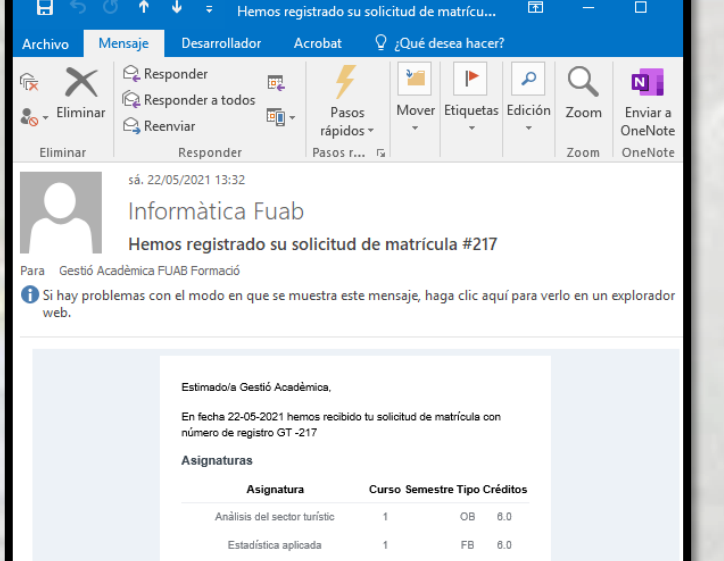

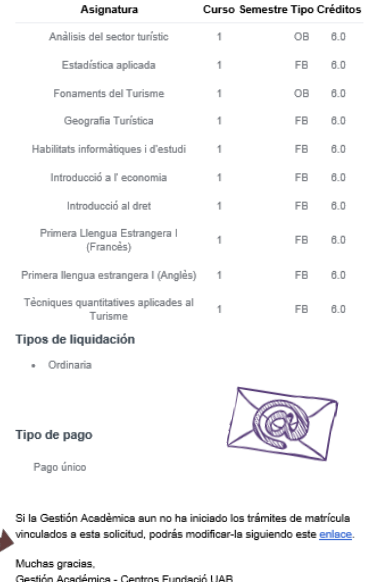

**13/15**

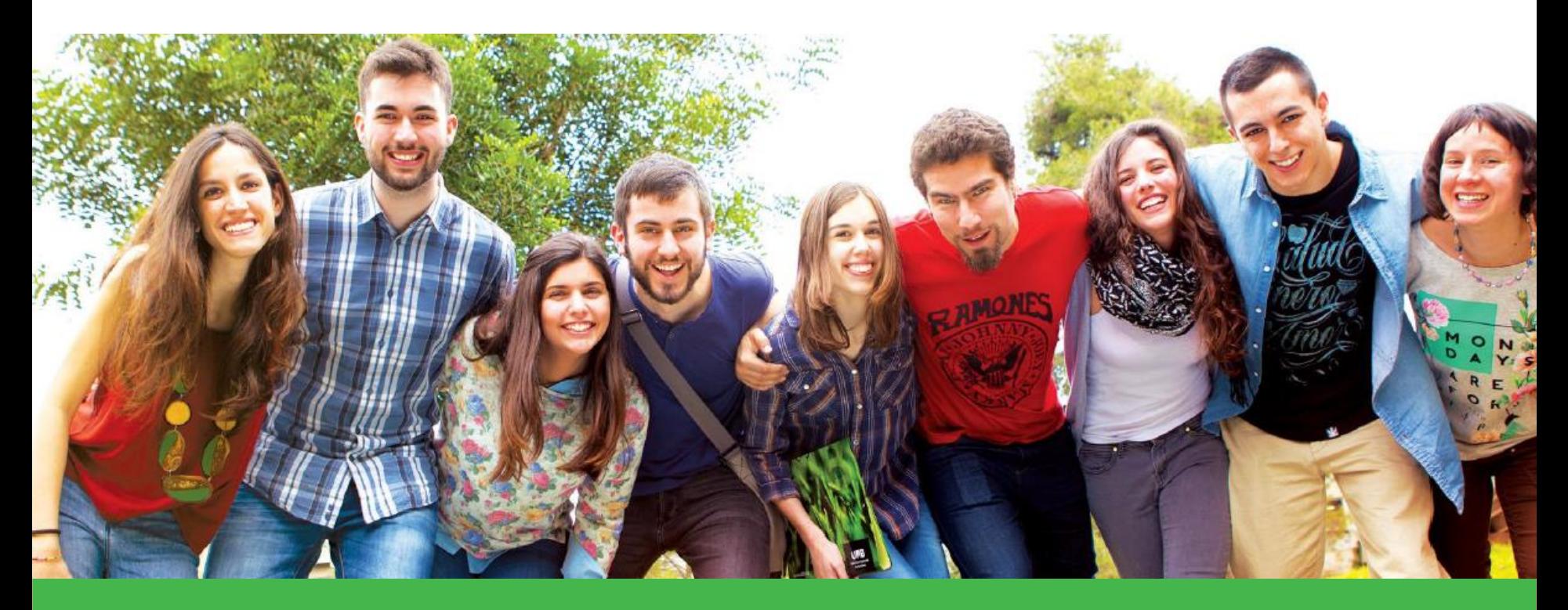

# **Thank you, We'll be expecting you!**

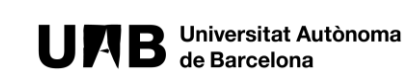

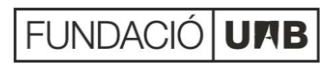